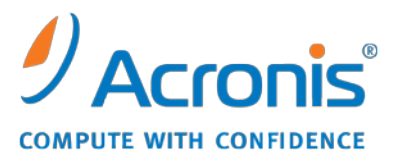

WWW.ACRONIS.IT

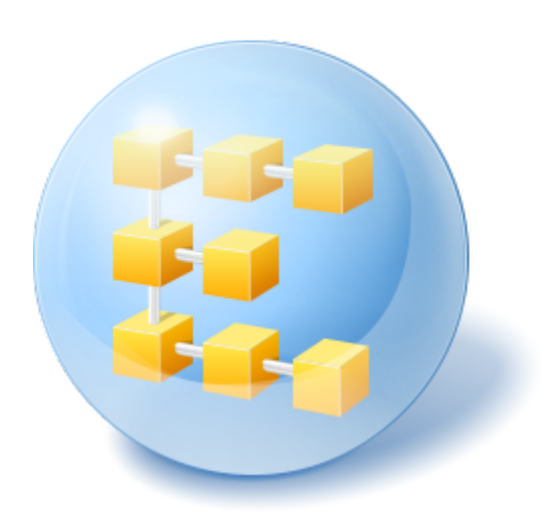

# **Acronis® Backup & Recovery ™ 10 Advanced Server Virtual Edition**

Guida introduttiva

Questo documento descrive come installare e iniziare a utilizzare Acronis Backup & Recovery 10 Advanced Server Virtual Edition.

## **1 Componenti principali**

Acronis Backup & Recovery 10 Advanced Server Virtual Edition contiene i seguenti componenti principali.

- **Agente Acronis Backup & Recovery 10 per ESX/ESXi**: esegue il backup di macchine virtuali su un host VMware ESX/ESXi senza installare agenti all'interno di ogni macchina virtuale.
- **Agente Acronis Backup & Recovery 10 per Hyper-V**: esegue il backup di macchine virtuali su un host Hyper-V senza installare agenti all'interno di ogni macchina virtuale.
- **Acronis Backup & Recovery 10 Management Server**: esegue la gestione centralizzata delle macchine, sia fisiche che virtuali, come il backup di gruppi di macchine utilizzando strategie di backup.
- **Acronis Backup & Recovery 10 Management Console**: permette di collegarsi agli agenti e al server di gestione e di gestirli, configurando piani di backup e strategie di backup.

## **2 Server licenze**

Affinché gli agenti funzionino è inoltre necessario **Acronis License Server**. Il server licenze aiuta a conformarsi ai criteri delle licenze Acronis. Quando viene installato il server licenze, vengono importati al suo interno i codici di licenza. Quando gli agenti vengono installati, ogni agente acquisisce un codice di licenza. Il server licenze ricorda che l'agente è stato installato su un computer specifico. In seguito, ogni agente controllerà regolarmente se il suo codice è ancora valido sul server licenze.

L'utilizzo del server di gestione e della console di gestione non richiede una licenza. È possibile installare la console su tutte le macchine necessarie.

La versione trial di Acronis Backup & Recovery 10 non richiede un server licenze. Quando viene installata la versione trial, viene specificato un codice di licenza trial al posto del server licenze. Il codice trial può essere ottenuto sul sito Web Acronis.

## **3 Sistemi operativi supportati**

## **3.1 Agenti**

**L'Agente Acronis Backup & Recovery 10 per ESX/ESXi** può essere installato su VMware ESX Infrastructure 3.5 Update 2 e versioni successive o VMware ESX/ESXi 4.0.

L'agente viene fornito come appliance virtuale (in termini di VMware Infrastructure) o come modello OVF (in termini di VMware vSphere).

L'agente per ESX/ESXi non supporta la versione *gratuita* di VMware ESXi, poiché questa limita l'accesso all'appliance Remote Command Line (RCLI), utilizzata per il funzionamento dell'agente. Per i dettagli, fare riferimento a [http://kb.acronis.com/content/2976.](http://kb.acronis.com/content/2976)

Si consiglia di installare VMware Tools nei sistemi guest.

**L'Agente Acronis Backup & Recovery 10 per Hyper-V** può essere installato su Windows Server 2008 x64 Edition con Hyper-V come componente aggiuntivo dell'Agente Acronis Backup & Recovery 10 per Windows.

Si consiglia di installare Integration Services nei sistemi guest.

## **3.2 Server licenze, server di gestione e console di gestione**

È possibile installare il server licenze, il server di gestione e la console di gestione su una macchina con uno di questi sistemi operativi:

- Windows 2000 Professional SP4/XP Professional SP2+
- Windows 2000 Server/2000 Advanced Server/Server 2003/Server 2008
- Windows SBS 2003/SBS 2008
- Windows XP Professional x64 Edition, Windows Server 2003/2008 x64 Edition
- Windows Vista: tutte le edizioni eccetto Vista Home Basic e Vista Home Premium
- Windows 7: tutte le edizioni eccetto Starter e Home

## **4 Installazione dei componenti**

La configurazione minima che consente l'esecuzione del backup di macchine virtuali da un host include la **console di gestione**, il **server licenze** e l'**agente**. Aggiungendo il **server di gestione**, si ottengono funzionalità di gestione più potenti e un punto di accesso singolo al sistema nel caso si disponga di diversi server di virtualizzazione o si gestisca un ambiente misto che include macchine fisiche e virtuali.

- L'agente deve essere installato sul **server di virtualizzazione**.
- Il server licenze (ALS) può essere installato su **ogni computer** che fornisce disponibilità di servizi continui e dispone di una connessione di rete al server di virtualizzazione. Questo può essere una macchina virtuale ospitata sullo stesso server di virtualizzazione.
- Il server di gestione (AMS) richiede almeno 700 MB di RAM. 1 GB o più è la quantità consigliata. Gli altri requisiti sono gli stessi del server licenze.

Nell'esempio semplificato, entrambi i server verranno installati sulla stessa macchina virtuale. Se si gestisce una grande infrastruttura VMware utilizzando VMware vCenter Server, considerare l'installazione di AMS su questo server. In una grande rete eterogenea, è possibile eseguire AMS su un server fisico dedicato.

 La console, che fornisce la GUI all'agente e al server di gestione, deve essere installata sul **computer da cui** il backup deve essere configurato e monitorato. Ha senso installare la console sul computer su cui verrà eseguito il client di VMware Infrastructure/vSphere.

Di seguito si trova un esempio di come distribuire i componenti per proteggere macchine virtuali ospitate su un server VMware ESX. Il traffico della comunicazione tra AMS, ALS e l'agente che risiedono sullo stesso server ESX passa attraverso il suo switch interno. L'agente utilizza la rete esterna per comunicare con la console e salvare i backup in posizioni in rete. AMS utilizza la connessione esterna per gestire altri host e comunicare con la console.

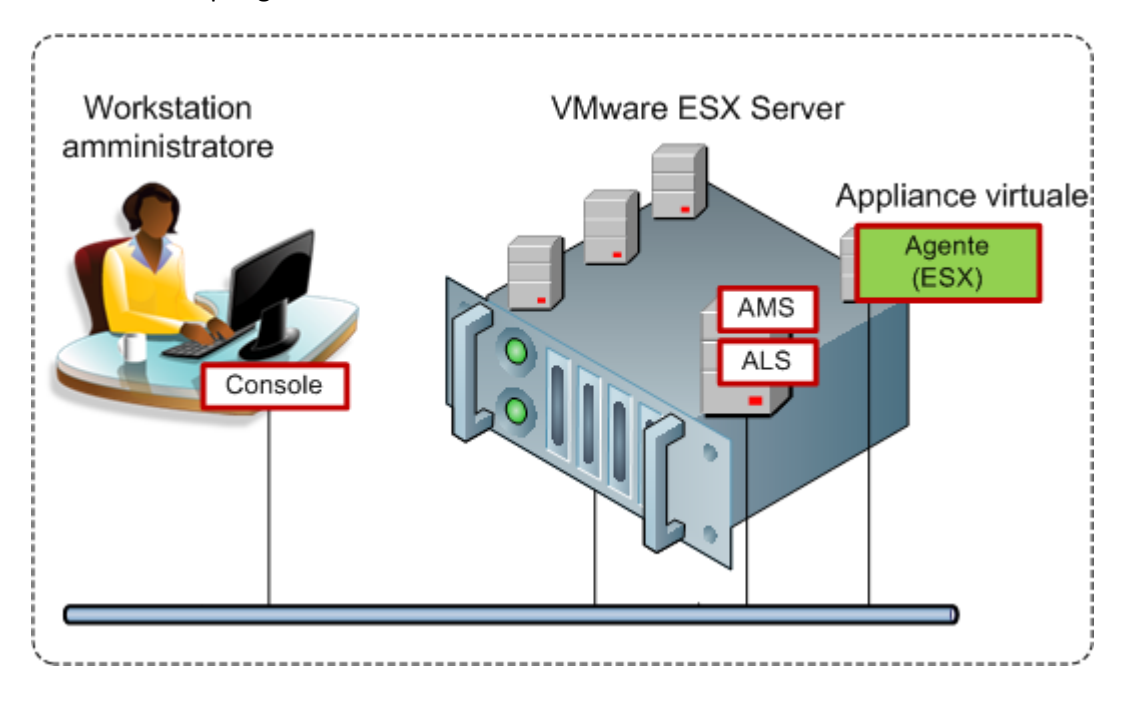

**AMS e ALS vengono eseguiti su una normale macchina virtuale. L'agente per ESX viene eseguito su una macchina virtuale dedicata chiamata appliance virtuale. L'amministratore connette la console all'agente o ad AMS.**

Di seguito si trova un esempio di come distribuire i componenti per proteggere macchine virtuali ospitate su un server Microsoft Hyper-V. La differenza è che l'agente viene eseguito direttamente nell'host. Quindi è possibile eseguire il backup dell'host stesso utilizzando i metodi di backup a livello di disco o di file.

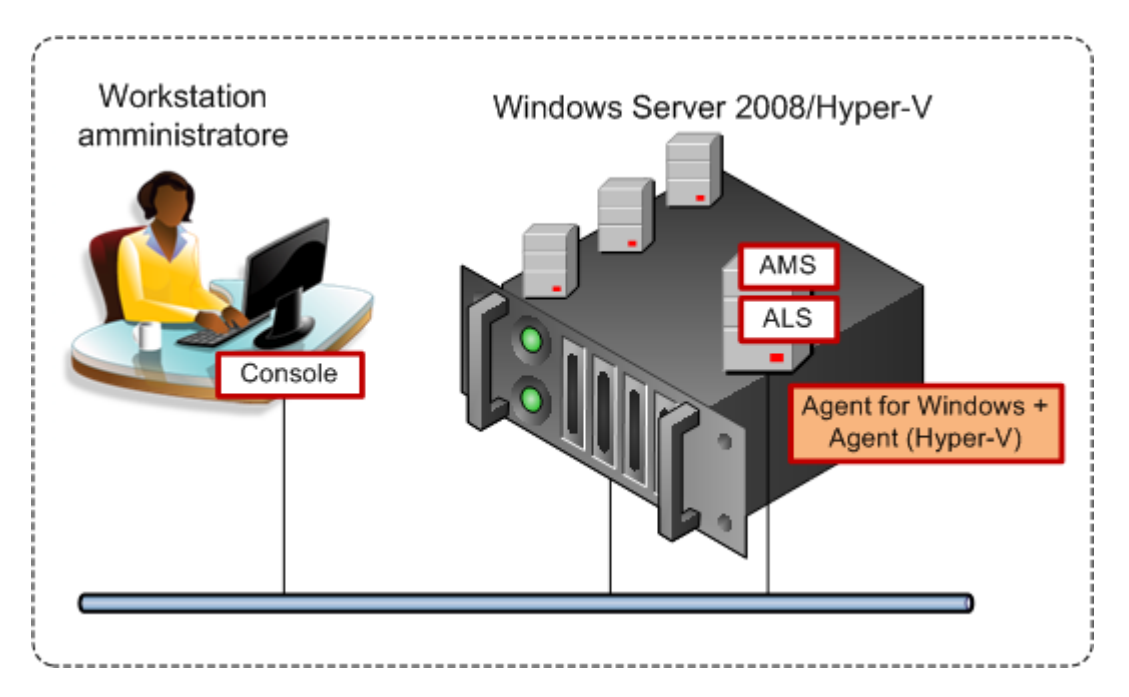

**AMS e ALS vengono eseguiti su una normale macchina virtuale. L'agente per Windows con il componente aggiuntivo l'agente per Hyper-V viene eseguito nel sistema operativo host. L'amministratore connette la console all'agente o ad AMS.**

## **5 Quante licenze sono necessarie?**

Per implementare una delle configurazioni summenzionate, è necessaria una licenza per Acronis Backup & Recovery 10 Advanced Server Virtual Edition. La licenza è necessaria per eseguire l'agente per ESX/ESXi o l'agente per Hyper-V.

È possibile installare gli agenti su alcune delle macchine virtuali per scopi specifici, come il backup a livello di file o l'esecuzione di comandi pre/post backup all'interno del sistema guest. Non sono necessarie licenze aggiuntive per installare l'agente per Windows o l'agente per Linux in tutti i guest necessari se l'agente ESX/ESXi o l'agente per Hyper-V è in esecuzione sull'host.

Con server di virtualizzazione diversi è necessaria una licenza per host. Per la configurazione seguente sono necessarie quattro licenze di Virtual Edition. Tutte le licenze vengono archiviate su un unico server licenze. L'amministratore gestisce macchine virtuali e loro gruppi attraverso un unico punto di accesso fornito dal server di gestione. L'amministratore ha la possibilità di connettere la console direttamente a un agente per gestire singolarmente ogni host (o guest in cui è installato l'agente).

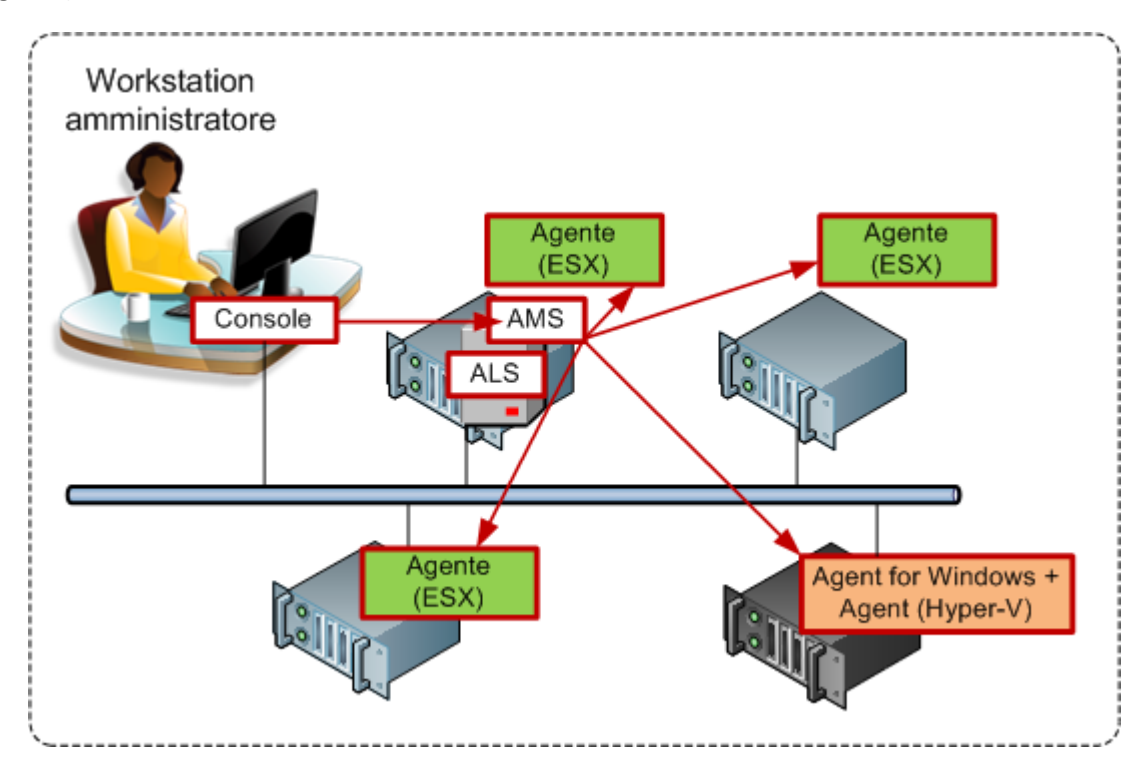

**Ogni host dispone di un agente per il prodotto di virtualizzazione corrente. Un guest esegue AMS e ALS. AMS gestisce tutte le macchine virtuali attraverso gli agenti. AMS può gestire anche l'host Hyper-V e i guest dove sono installati gli agenti.** 

## **6 Integrazione con vCenter**

Se si sta utilizzando VMware vSphere, si consiglia di integrare il server di gestione con vCenter Server.

Ciò offre la possibilità di:

- visualizzare macchine virtuali gestite da VMware vCenter nella GUI del server di gestione;
- visualizzare lo stato del backup di queste macchine nel server vCenter;
- registrare automaticamente macchine virtuali create da Acronis Backup & Recovery 10 nell'inventario di vCenter.

La funzionalità di integrazione con vCenter viene fornita come funzione di Acronis Backup & Recovery 10 Management Server. Non è necessaria l'installazione di software sul vCenter Server.

Di seguito viene riportato l'esempio dell'utilizzo di Acronis Backup & Recovery 10 in un ambiente vSphere.

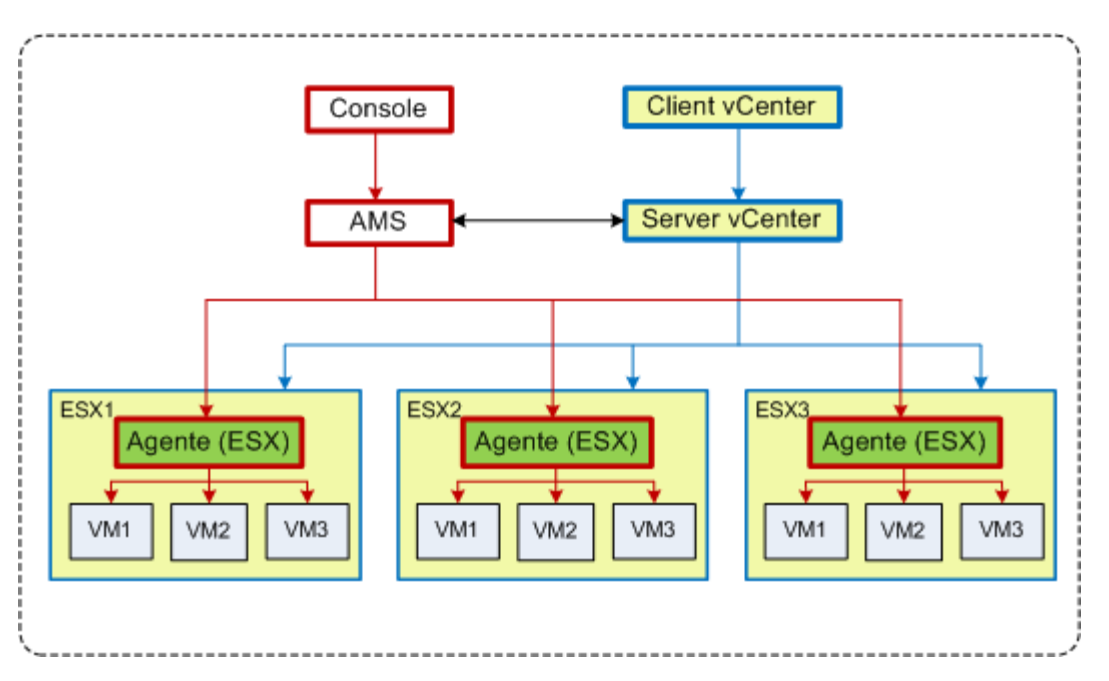

#### **Gestione di macchine virtuali in vSphere**

Tre host ESX sono gestiti dal vCenter Server. Il backup di tutte le macchine virtuali è gestito da AMS attraverso gli agenti. Gli agenti possono essere distribuiti, aggiornati e rimossi usando la GUI di AMS. AMS e il server vCenter forniscono l'uno all'altro informazioni relative al backup delle macchine virtuali.

I seguenti schemi illustrano i dettagli dell'integrazione per utenti avanzati.

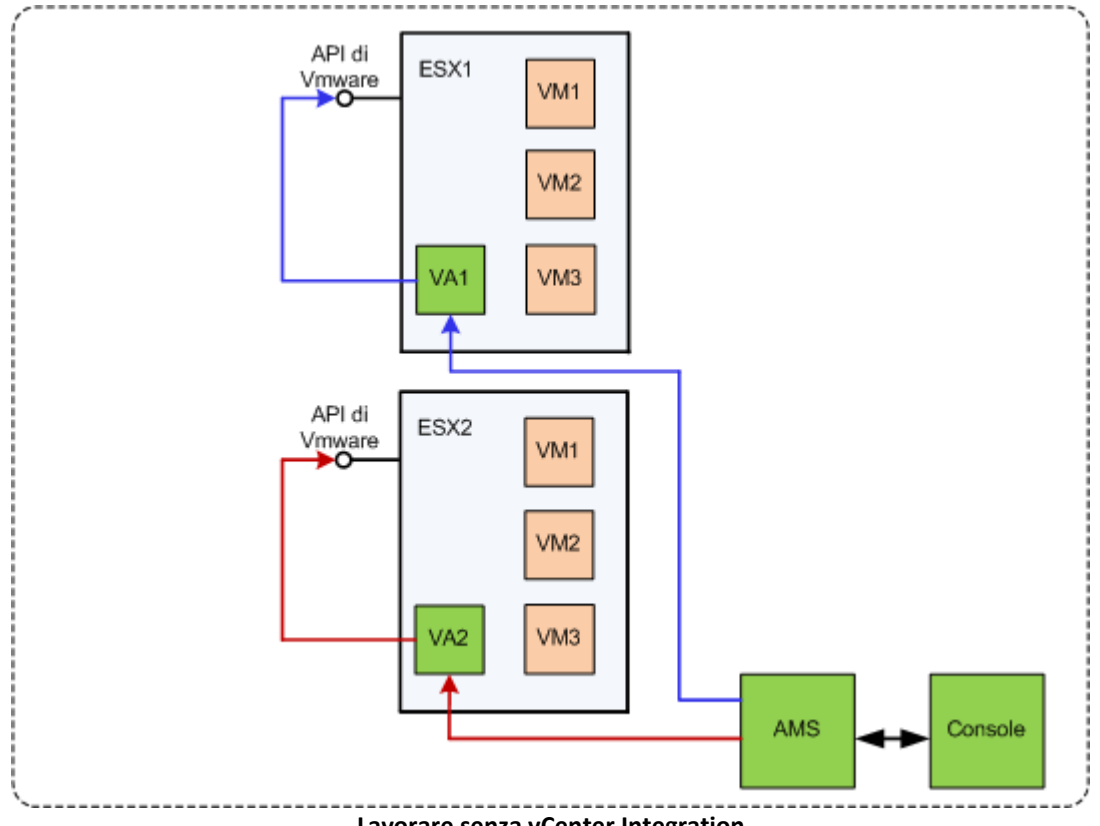

**Lavorare senza vCenter Integration**

AMS controlla gli appliance virtuali. Ogni appliance gestisce il backup e il ripristino di macchine virtuali ospitate sul proprio host utilizzando l'API VMware fornita dagli host ESX.

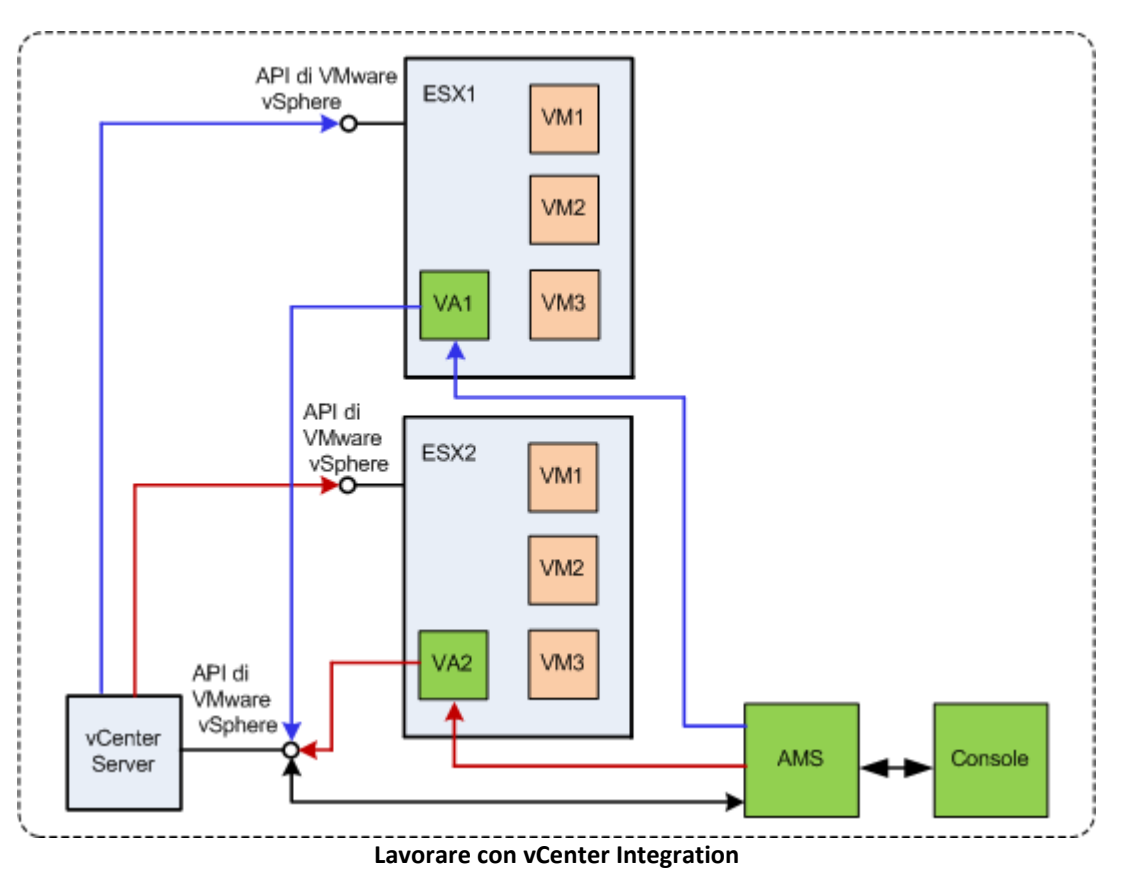

AMS controlla gli appliance virtuali. Ogni appliance gestisce il backup e il ripristino di macchine virtuali ospitate sul proprio host utilizzando l'API VMware vSphere fornita dal server vCenter. AMS utilizza l'API VMware vSphere per scambiare informazioni con il server vCenter.

## **7 Preparazione all'avvio**

Assicurarsi di avere:

- una macchina virtuale che esegue Windows, con almeno 700 MB di memoria fisica. Su questo computer verrà installato il server di gestione;
- un codice di licenza per Acronis Backup & Recovery 10 Advanced Server Virtual Edition in un file TXT o EML. Per codici di licenza diversi, il formato di testo è una riga - un codice;
- il programma di installazione, che è possibile scaricare dal sito Web Acronis all'indirizzo: [http://www.acronis.it/enterprise/download/.](http://www.acronis.it/enterprise/download/)

## **8 Istruzioni passo a passo**

I seguenti passaggi guideranno l'utente nell'installazione e nell'utilizzo di base del prodotto, descrivendo come:

- installare il server licenze, il server di gestione e la console di gestione;
- distribuire l'agente per ESX/ESXi dal server di gestione;
- eseguire il backup di diverse macchine virtuali utilizzando un piano di backup;
- ripristinare una macchina virtuale da un backup;
- eseguire il backup di diverse macchine centralmente utilizzando una strategia di backup.

Queste linee guida illustrano come ottenere la configurazione descritta nella sezione 6 summenzionata e allo stesso tempo descrivono la comune procedura di installazione.

## **8.1 Installazione e configurazione**

*In questo passaggio verrà preparata l'infrastruttura per il backup di macchine virtuali ospitate su server VMware ESX/ESXi.*

### **8.1.1 Installazione dei componenti di gestione**

*In questo passaggio verranno installati i componenti che aiuteranno a gestire il backup delle macchine virtuali.*

#### **Preparazione**

- 1. Accedere come amministratore al computer in cui viene eseguito il client VMware vSphere.
- 2. Creare una cartella di rete condivisa sul computer. Impostare le autorizzazioni della condivisione in modo da consentire l'accesso al file di installazione.
- 3. Copiare il file di installazione di Acronis Backup & Recovery 10 in questa cartella.
- 4. Copiare il file di testo con i codici di licenza di Acronis Backup & Recovery 10 Advanced Server Virtual Edition in questa cartella.
- 5. Avviare il client dell'infrastruttura VMware vSphere e accedere come amministratore al server VMware vCenter. Se non si utilizza vCenter, accedere come utente root al server ESX/ESXi.

**Dettagli.** Le operazioni descritte successivamente in questo documento richiedono i privilegi appropriati. Per questioni di semplicità, si ipotizzerà che l'utente disponga di privilegi di amministrazione del server vCenter. Fare riferimento al Manuale utente di Acronis Backup & Recovery 10 per l'elenco esatto dei privilegi richiesti.

- 6. Accendere la macchina virtuale in cui si sta per installare il server di gestione. La macchina deve fornire disponibilità continua dei servizi e disporre di connessione di rete a tutti i server di virtualizzazione di cui verrà eseguito il backup.
- 7. Accedere al computer come amministratore.
- 8. Aprire la cartella della rete condivisa in cui si trova il file di installazione.
- 9. Copiare il contenuto della cartella in una cartella locale.
- 10. Fare doppio clic sull'icona del file di installazione.

#### **Installazione del server licenze**

*Ignorare questi passaggi se si sta installando la versione trial del prodotto.*

- 1. Fare clic su **Installa Acronis License Server**.
- 2. Fare clic su **Avanti** nella finestra introduttiva.
- 3. Accettare i termini del contratto di licenza.
- 4. Fare clic su **Importa codici da file...** e specificare il file contenente l'elenco dei codici di licenza. È possibile specificare più file uno alla volta, oppure immettere i codici di licenza manualmente.

**Dettagli.** Sarà possibile importare codici di licenza aggiuntivi in un momento successivo, specificando un file contenente i codici o digitandoli manualmente.

- 5. Utilizzare i valori predefiniti di **Installa in:** e **Installa per:**
- 6. Procedere con l'installazione.
- 7. Al termine dell'installazione, chiudere la finestra della procedura guidata.

#### **Installazione del server di gestione**

- 1. Fare clic su **Installa Acronis Backup & Recovery 10**.
- 2. Fare clic su **Avanti** nella finestra introduttiva.
- 3. Accettare i termini del contratto di licenza.
- 4. Specificare il nome o l'indirizzo IP di Acronis License Server o immettere il codice di licenza trial.
- 5. Selezionare la casella di controllo **Installare i componenti disponibili in tutte le edizioni e che non richiedono licenze**.
- 6. Nell'elenco dei componenti, selezionare **Server di gestione**. Deselezionare gli altri componenti.
- 7. Utilizzare il valore predefinito di **Installa in:**.
- 8. Quando vengono richieste le credenziali del servizio del server di gestione, lasciare l'opzione predefinita **Crea un nuovo account**.

**Dettagli.** Questo account è necessario per eseguire il servizio del server di gestione.

- 9. Confermare l'apertura della porta di Microsoft Windows Firewall.
- 10. Quando vengono richiesti i server Microsoft SQL che verranno utilizzati dal server di gestione, lasciare le impostazioni predefinite.
- 11. Procedere con l'installazione.
- 12. Al termine dell'installazione, chiudere la finestra della procedura guidata.
- 13. Chiudere la schermata iniziale blu.

#### **Installazione della console di gestione**

- 1. Nel computer in cui viene eseguito il client VMware vSphere, fare doppio clic sull'icona del file di installazione.
- 2. Fare clic su **Installa Acronis Backup & Recovery 10**.
- 3. Fare clic su **Avanti** nella finestra introduttiva.
- 4. Accettare i termini del contratto di licenza.
- 5. Specificare il nome o l'indirizzo IP di Acronis License Server o immettere il codice di licenza trial.
- 6. Selezionare la casella di controllo **Installare i componenti disponibili in tutte le edizioni**.
- 7. Nell'elenco dei componenti, selezionare **Management Console**. Deselezionare gli altri componenti.
- 8. Utilizzare i valori predefiniti di **Installa in:** e **Installa per:**
- 9. Procedere con l'installazione.
- 10. Al termine dell'installazione, chiudere la finestra della procedura guidata.
- 11. Chiudere la schermata iniziale blu.

### **8.1.2 Connessione al server di gestione**

Subito dopo l'installazione, la console di gestione verrà avviata automaticamente. Per avviare la console di gestione in altre situazioni, selezionare dal menu di avvio: **Acronis > Acronis Backup & Recovery 10 Management Console > Acronis Backup & Recovery 10**.

Quando ci si trova nella console di gestione, per collegarsi al server di gestione:

- 1. Fare clic su **Connetti a un server di gestione**.
- 2. Immettere il nome o l'indirizzo IP del server.

Se vengono richieste delle credenziali, specificare il nome utente e la password. L'utente deve essere membro dei gruppi Acronis Remote Users e Acronis Centralized Admins sul server.

### **8.1.3 Abilitazione dell'integrazione con vCenter**

*In questo passaggio il server di gestione verrà integrato con vCenter per agevolare le operazioni con server ESX/ESXi diversi. Ignorare questo passaggio se vCenter non viene utilizzato.*

- 1. Nella struttura **Navigazione**, fare clic con il tasto destro su **Macchine virtuali** e selezionare **VMware vCenter Integration**
- 2. Selezionare **Configura integrazione**.
- 3. Selezionare la casella di controllo **Abilita VMware vCenter Integration**.
- 4. Specificare l'indirizzo IP o il nome del vCenter Server e specificare le credenziali di accesso al server.
- 5. Fare clic su **OK**.

#### **Risultato**

Un gruppo con lo stesso nome del vCenter Server verrà visualizzato sul server di gestione in **Macchine virtuali**. Il gruppo copierà la visualizzazione inventario **VM e modelli** del vCenter. Inoltre, è possibile visualizzare le macchine virtuali gestite dal vCenter nel gruppo **Tutte le macchine virtuali**. Le macchine vengono visualizzate come non gestibili (in grigio). Per poter eseguire il backup delle macchine, distribuire l'Agente Acronis Backup & Recovery 10 per ESX/ESXi ai loro server host.

#### **Altre possibilità**

Visualizzare lo stato di alimentazione di una macchina virtuale (arrestata o in esecuzione) nella colonna **Stato alimentazione**. Per visualizzare il sistema operativo, il numero di processori o le dimensioni della memoria di una macchina virtuale, selezionare una macchina ed espandere la barra **Informazioni**. Fare clic con il pulsante destro sul titolo della tabella per aggiungere queste colonne alla visualizzazione predefinita.

### **8.1.4 Distribuzione dell'agente per ESX/ESXi**

*In questo passaggio verranno installati i componenti che eseguono il backup delle macchine virtuali in ogni host in cui è richiesto il backup.*

- 1. Nella struttura **Navigazione**, fare clic con il tasto destro sul gruppo con lo stesso nome del vCenter Server. Se VMware vCenter Integration non è abilitata, fare clic con il tasto destro su **Macchine virtuali**.
- 2. Fare clic su **Distribuisci agenti ESX**. Verrà visualizzato un elenco di host e cluster ESX/ESXi ottenuto dal vCenter Server.

**Dettagli.** In un cluster vCenter, un unico agente per ESX/ESXi esegue il backup delle macchine virtuali ospitate in tutti gli host del cluster.

- 3. Selezionare gli host e i cluster vCenter in cui distribuire l'agente. Se VMware vCenter Integration non è abilitata, aggiungere host specificandone l'indirizzo IP o il nome. Usare il controllo **Aggiungi host ESX** se è necessario specificare altri host.
- 4. Usare i valori predefiniti per **Datastore**, **Interfaccia di rete** e account utente.
- 5. Selezionare **Fornire una licenza**.

Quando viene installata la versione trial del prodotto, selezionare **Utilizza il seguente codice di licenza trial** e immettere il codice di licenza trial.

Quando viene installato il prodotto acquistato, selezionare **Utilizza una licenza dal seguente Acronis License Server** e specificare il server licenze con il numero appropriato di licenze per Acronis Backup & Recovery 10 Advanced Server Virtual Edition.

**Dettagli.** È necessaria una licenza per ogni host, a prescindere dal fatto che l'host sia incluso in un cluster oppure no.

6. Fare clic su **Distribuisci agenti ESX**. Osservare l'avanzamento dell'operazione in fondo alle visualizzazioni delle macchine virtuali sotto alla barra **Informazioni**.

#### **Risultato**

Quando un appliance virtuale è stato creato e registrato, appare un gruppo corrispondente di macchine virtuali sul server di gestione. Tutte le macchine virtuali ospitate nel server ESX/ESXi verranno visualizzate come gestibili. È possibile eseguire il backup e il ripristino di queste macchine.

### **8.1.5 Creazione di un deposito centralizzato**

*In questo passaggio verrà creato un deposito centralizzato per il backup delle macchine. Per iniziare, verrà creato un deposito non gestito che rappresenta solo un collegamento a una condivisione di rete. In generale, si consiglia di installare un nodo di archiviazione e di creare un deposito gestito nel nodo per potere utilizzare il vantaggio della deduplicazione.*

- 1. Nella struttura **Navigazione**, espandere **Depositi** e selezionare **Centralizzati**.
- 2. Nella barra strumenti, fare clic su **Crea**.
- 3. In **Nome**, immettere il nome del collegamento.
- 4. In **Tipo**, selezionare **Non gestito**.
- 5. In **Percorso**, fare clic su **Modifica** e specificare il percorso della condivisione di rete in cui verranno archiviati i backup. Fare clic su **OK**. Quando richiesto, specificare le credenziali di accesso alla cartella condivisa.
- 6. Fare clic su **OK**. È possibile visualizzare il nome del deposito nella struttura **Navigazione** in **Depositi** > **Centralizzati**. Fare clic sul nome del deposito per controllarne lo spazio libero e il contenuto.

## **8.1.6 Come installare VMware Tools**

Prima di iniziare, installare VMware Tools su ogni macchina virtuale di cui si intende eseguire il backup.

#### *Per installare VMware Tools:*

- 1. Eseguire il client VMware Infrastructure/vSphere.
- 2. Connettersi al server ESX.
- 3. Selezionare la macchina virtuale ed eseguire il sistema operativo guest.
- 4. Fare clic con il pulsante destro del mouse sulla macchina virtuale e selezionare **Installa/Aggiorna VMware Tools**.

Seguire le istruzioni sullo schermo.

## **8.2 Esecuzione del backup di macchine virtuali utilizzando un piano di backup**

*In questo passaggio verrà eseguito il backup di diverse macchine virtuali ospitate sullo stesso server e verranno salvati gli archivi nel deposito centralizzato. Per ogni macchina verrà creato un archivio separato. Utilizzando una procedura simile, è possibile eseguire il backup dei volumi di qualsiasi macchina.*

## **8.2.1 Configurazione del piano di backup**

- 1. Collegare la console al server di gestione.
- 2. Nella struttura **Navigazione**, espandere **Macchine virtuali**.
- 3. In ogni gruppo in **Macchine virtuali**, selezionare la macchina di cui eseguire il backup. Il computer deve essere visualizzato come gestibile (non in grigio).
- 4. Fare clic con il pulsante destro sul computer e selezionare **Backup**.

**Dettagli.** Si passerà alla visualizzazione **Crea piano di backup**. L'intestazione della schermata visualizza il nome generato dell'appliance virtuale per ricordare su quale server ESX/ESXi si sta operando.

- 5. In **Cosa includere nel backup**, in **Tipo di origine**, lasciare la selezione predefinita **Macchine virtuali complete**.
- 6. In **Elementi del backup**, viene visualizzata la macchina virtuale selezionata per il backup.

**Dettagli.** È possibile fare clic su **Modifica** e scegliere più macchine, se necessario. L'Agente per appliance virtuale ESX/ESXi non viene mostrato nell'elenco delle macchine e non verrà incluso nel backup da un piano di backup.

7. In **Dove eseguire il backup**, fare clic su **Modifica**. Nella struttura, espandere **Centralizzati** e selezionare il deposito creato. Fare clic su **OK** per salvare le impostazioni.

**Dettagli.** Verrà creato un archivio separato per ogni macchina virtuale. Per impostazione predefinita, un nome di archivio consiste nel tipo del server di virtualizzazione (ESX nel nostro caso) e nel nome della macchina virtuale. Il campo **Nome** visualizza le variabili corrispondenti ai nomi di archivio predefiniti.

8. Fare clic su **OK** per creare il piano di backup. Il backup inizierà subito.

**Dettagli.** Se nel passaggio 6 sono stati selezionati diversi computer, verrà eseguito il loro backup uno dopo l'altro.

## **8.2.2 Monitoraggio dell'avanzamento e dei risultati delle attività**

Dopo un breve periodo durante il quale vengono create le attività di backup, si passa alla visualizzazione **Tutte le macchine fisiche**. L'appliance virtuale corrispondente e la relativa scheda **Informazioni** > **Piani e attività di backup** vengono selezionati. È possibile visualizzare lo stato di esecuzione del piano di backup nella finestra **In esecuzione**.

- Per visualizzare lo stato e l'avanzamento delle attività di backup, espandere il piano di backup. Per visualizzare il registro di una determinata attività, fare clic su di essa con il pulsante destro e selezionare **Visualizza registro** dal menu contestuale.
- Per visualizzare il registro delle operazioni, selezionare **Registro** nella struttura **Navigazione**. Per filtrare le voci di registro di una determinata macchina, immetterne il nome nell'intestazione della colonna **Entità gestita**.
- Per visualizzare gli archivi creati, espandere **Depositi** > **Centralizzati** nella struttura **Navigazione** e selezionare il deposito in cui sono stati salvati gli archivi. Selezionare la scheda **Archivi disco**. Ogni archivio contiene un backup di una macchina virtuale.
- Per visualizzare il contenuto di un backup, espandere un archivio, selezionare un backup e fare clic su **Visualizza contenuto** > **Come file**.
- Per visualizzare un riepilogo delle operazioni, controllare gli avvisi e lo spazio libero nei depositi, selezionare **Dashboard** nella struttura **Navigazione**.
- Per visualizzare quando è avvenuto il backup di una macchina virtuale e se è stato eseguito correttamente, selezionare ogni gruppo che contiene la macchina. Visualizzare le colonne **Stato** e **Ultimo backup**. Lo **Stato** può essere **OK**, **Avviso** o **Errore** a seconda dell'esito dell'attività di backup nella macchina. Le stesse informazioni sono disponibili nel vCenter nella scheda **Macchine virtuali** e nel **Riepilogo** > **Annotazioni** di ogni macchina.

## **8.2.3 Altre possibilità**

- Quando l'attività di backup è completa, è possibile **eseguirla nuovamente** in qualsiasi momento. Ogni esecuzione di attività aggiungerà un backup completo all'archivio di ogni computer.
- È possibile **pianificare** un piano di backup. Dopo N esecuzioni su pianificazione, ogni archivio conterrà N backup dello stesso computer. Tuttavia, non verrà eseguito il backup delle nuove macchine che potrebbero comparire sul server ESX/ESXi prima dell'avvio del backup. Per configurare un backup di tutte le macchine **presenti sul server al momento del backup**, applicare una strategia di backup a un gruppo dinamico di macchine ospitate sul server. I passaggi necessari sono descritti nel presente documento.
- È possibile configurare **regole di conservazione** per eliminare i vecchi backup in modo puntuale.
- È possibile utilizzare metodi di backup differenziali, schemi di backup personalizzati o predefiniti, come GFS o Torre di Hanoi.
- È possibile personalizzare le operazioni di backup utilizzando diverse **opzioni di backup**, come i comandi pre/post backup, la limitazione della larghezza di banda, la gestione degli errori o le opzioni di notifica.

## **8.3 Ripristino di una macchina virtuale**

*In questo passaggio verrà eseguito il ripristino di una macchina virtuale dal backup creato precedentemente.*

#### **Creazione dell'attività di ripristino**

- 1. Connettere la console al server di gestione.
- 2. Nella struttura **Navigazione**, espandere **Depositi** > **Centralizzati** e selezionare il deposito in cui sono stati salvati gli archivi. Se richiesto, specificare le credenziali di accesso per il deposito.
- 3. Selezionare la scheda **Archivi disco**.
- 4. Espandere l'archivio da cui si desidera ripristinare una macchina virtuale e selezionare il backup.

**Dettagli.** Se nel deposito sono presenti archivi diversi, è possibile trovare l'archivio in base al nome della macchina di cui è stato eseguito il backup. Il nome della macchina è incluso nel nome dell'archivio. Se nell'archivio sono presenti backup diversi, è possibile trovare il backup in base all'ora della sua creazione visualizzata nella colonna **Creazione**. Se non si è ancora sicuri, selezionare **Visualizza contenuto** > **Come file** per esplorare il contenuto del backup.

5. Fare clic con il pulsante destro sul backup e selezionare **Ripristina**.

**Dettagli.** Si passerà alla visualizzazione **Ripristina dati**. L'intestazione della schermata visualizza il nome generato dell'appliance virtuale per ricordare su quale server ESX/ESXi si sta operando.

6. In **Cosa ripristinare**, in **Tipo di dati**, selezionare **Dischi**.

**Dettagli.** Per impostazione predefinita, tutti i dischi trovati nel backup verranno ripristinati.

- 7. In **Dove ripristinare**, in **Ripristina in**, selezionare **Macchina virtuale esistente**.
- 8. In **Macchina virtuale**, fare clic su **Modifica**. Selezionare la macchina virtuale esistente, sia essa la stessa di cui è stato eseguito il backup o un'altra.
- 9. Per ogni disco trovato nel backup: in **Ripristina "Disco N" in:**, fare clic su **Modifica** e scegliere il disco di destinazione dai dischi della macchina esistente. In **Firma NT**, lasciare l'impostazione predefinita **Crea nuova**.
- 10. In **Opzioni di ripristino**, in **Impostazioni**, selezionare **Modifica**. Selezionare **Gestione energetica VM**. Selezionare la casella di controllo **Spegni le macchine virtuali di destinazione quando viene avviato il ripristino**. In alternativa, spegnere la macchina virtuale di destinazione usando il client vSphere.

**Dettagli.** Durante il ripristino in una macchina virtuale, questa deve essere arrestata, in caso contrartio l'attività di ripristino non riuscirà.

11. Fare clic su **OK** per avviare subito il ripristino.

#### **Monitoraggio dell'avanzamento e dei risultati delle attività**

Si passerà alla visualizzazione **Tutte le macchine fisiche**. L'appliance virtuale corrispondente e la relativa scheda **Informazioni** > **Piani e attività di backup** vengono selezionati. Qui è possibile visualizzare lo stato di esecuzione dell'attività di ripristino: **In esecuzione**. Per visualizzare il registro delle attività di ripristino, fare clic con il pulsante destro sull'attività e selezionare **Visualizza registro**.

#### **Altre possibilità**

- Ripristino di una macchina fisica da un backup in una macchina virtuale nuova o esistente.
- Ripristino di dischi o volumi singoli in una macchina virtuale nuova o esistente.
- Ridimensionamento di dischi e volumi durante il ripristino.
- Configurazione di altre impostazioni della nuova macchina virtuale.
- Posticipazione del ripristino alla data e all'ora specificate.

## **8.4 Esecuzione centralizzata del backup di diverse macchine utilizzando una strategia di backup**

*Seguendo le istruzioni riportate in questa sezione, sarà possibile configurare un backup regolare di tutte le macchine virtuali presenti nel server ESX al momento del backup.*

## **8.4.1 Creazione di una strategia di backup**

*In questo passaggio verrà configurata una strategia di backup per eseguire il backup di macchine complete nel deposito centralizzato creato. Questa strategia può essere applicata a macchine fisiche o virtuali o a gruppi di esse.*

- 1. Nella struttura **Navigazione**, fare clic con il pulsante destro su **Strategie di backup** e fare clic su **Crea strategia di backup**.
- 2. In **Cosa includere nel backup**, nelle regole di selezione **Elementi del backup**, fare clic su **Modifica** e selezionare **[Tutti i volumi]** dall'elenco a discesa.

**Dettagli**. La regola di selezione **[Tutti i volumi]** indica il backup di tutti i volumi su macchine che eseguono Windows e di tutti i volumi montati su macchine che eseguono Linux.

3. In **Dove eseguire il backup**, in **Archivio**, fare clic su **Modifica**. Lasciare l'impostazione predefinita **Conserva gli archivi di tutte le macchine in una singola posizione**. Nella struttura, espandere **Centralizzati** e selezionare il deposito creato. Se richiesto, specificare le credenziali di accesso per il deposito. Fare clic su **OK** per salvare le impostazioni.

**Dettagli.** Verrà creato un archivio separato per ogni macchina virtuale. Per impostazione predefinita, un nome di archivio conterrà il nome della strategia e il nome della macchina virtuale. Il campo **Nome** visualizza le variabili corrispondenti ai nomi di archivio predefiniti.

4. Fare clic su **OK** per creare la strategia. Essa compare nella visualizzazione **Strategie di backup**.

## **8.4.2 Applicazione di una strategia di backup**

*In questo passaggio verrà applicata una strategia di backup al gruppo dinamico di macchine virtuali ospitate sul server ESX/ESXi.*

- 1. Fare clic con il pulsante destro sulla strategia, quindi selezionare **Applica**.
- 2. Nella finestra **Selezione macchina**, selezionare **Macchine virtuali**, scegliere il gruppo corrispondente al server ESX/ESXi e fare clic su **OK** per distribuire la strategia.

**Risultato.** La strategia inizierà subito il backup delle macchine nel deposito specificato. Verrà eseguito il backup delle macchine una dopo l'altra.

## **8.4.3 Monitoraggio dell'avanzamento e dei risultati del backup**

Mentre la strategia di backup viene distribuita, ovvero le attività di backup vengono create, lo stato di distribuzione della strategia è **In distribuzione**. Quando tutte le attività necessarie sono state create, lo stato della strategia diventa **Distribuita** e la sua condizione è **OK**.

- Per visualizzare lo stato e l'avanzamento delle attività di backup, selezionare **Attività** nella struttura **Navigazione**. Per visualizzare il registro di una determinata attività, fare clic su di essa con il pulsante destro e selezionare **Visualizza registro** dal menu contestuale.
- Per visualizzare il registro delle operazioni, selezionare **Registro** nella struttura **Navigazione**. Per filtrare le voci di registro di una determinata macchina, immetterne il nome nell'intestazione della colonna **Entità gestita**.

 Per creare report sullo stato del backup delle macchine virtuali, selezionare **Report** nella struttura **Navigazione**. Fare clic con il pulsante destro su **Macchine virtuali (per stato)** e selezionare **Genera** dal menu contestuale. Per creare un report sulle operazioni di tutte le attività, fare clic con il pulsante destro su **Operazioni delle attività nell'ultimo mese** e selezionare **Genera** dal menu contestuale.

*Per permettere al browser Web di visualizzare correttamente le date e altre informazioni nei report generati, abilitare il contenuto attivo (JavaScript).* 

## **8.4.4 Altre possibilità**

- Creare strategie per il backup di **singoli volumi** di macchine virtuali. Quando vengono utilizzati i piani di backup, è necessario creare un piano di backup per ogni computer separatamente.
- **Pianificare** strategie, impostare **regole di conservazione** per i backup creati dalle strategie, personalizzare le strategie utilizzando diverse **opzioni di backup**.
- Applicare le strategie a **tutti i gruppi** derivanti dall'integrazione con il vCenter.

*Quando viene applicata una strategia a un gruppo, tenere presente che verrà eseguito il backup solo delle macchine gestite dall'agente per ESX/ESXi. Se il gruppo contiene macchine non gestibili, il backup di queste non verrà eseguito fino a quando l'agente per ESX/ESXi non sarà distribuito sui rispettivi host.*

- **Creare il proprio gruppo** di macchine virtuali e applicarvi strategie.
- Registrare **macchine fisiche**, come l'host Hyper-V, sullo stesso server di gestione e applicarvi la stessa strategia o strategie diverse.
- Creare **rapporti più dettagliati** eseguendo query SQL nel database dei rapporti.
- Accedere alla **guida sensibile al contesto** con il tasto F1 o selezionando il pulsante con il punto interrogativo  $\bullet$  dove disponibile.